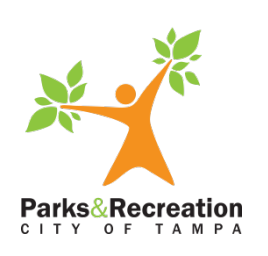

## **Online Registration for Tampa Parks and Recreation Registering** *online* **is fast and easy!**

1. Please visit Tampa's Online Registration page [https://parks.tampagov.net/web/wbwsc/webtra](https://parks.tampagov.net/web/wbwsc/webtrac.wsc/splash.html) [c.wsc/splash.html.](https://parks.tampagov.net/web/wbwsc/webtrac.wsc/splash.html)

2. Fill in your Username and Password.

Please keep in mind that if you or anyone in your family has ever purchased a pass, enrolled for a program, or done a facility reservation with us an account will already exist.

If you do not know or cannot remember your login, click on "Forgot Password" to have the information emailed to the email address on file.

If you completed Step 2, proceed to Step 4.

3. If you are not already in our system and need to set up an account, select the "Create an Account" option and follow the prompts.

Once you have entered your information, select "Add New Family Member" to enter any adult and youth members that reside at your same address. Select "Save" once completed.

4. After logging into or creating an account, select the program option you are looking for.

You may also select "Browse Activities" under Quick Links to display all programs.

Programs available for registration online will show in green and have a plus symbol; while programs not available will show in red and have an x symbol.

5. Select any of the available programs to add them to your shopping cart.

You may select more than one program before continuing to checkout.

As you add them you will notice a banner at the bottom of the screen listing your selection(s).

Please remember that payment is due at the time of registration. We currently accept Visa, MasterCard, American Express, and Discover.

6. When you are ready to proceed select "Add to Cart".

7.Select the family member(s) you want to enroll in the selection(s) you made. Then select "Continue".

8. Please review the waiver and click the box next to "I agree with the above".

If you do not check this box, you will not be able to proceed with your transaction.

9.Review your cart: do you have the correct program(s) and session(s)? Do you need to add or remove a family member from enrollment?

10. Select "Proceed to Checkout".

11. Verify your billing and contact information and select "Continue".

12. You will then be prompted to enter your payment information. Then select "Submit Payment"

Note that you will have 20 minutes to complete this screen and submit payment.

13. Once payment has been submitted, a confirmation screen will come up and you will have the option to "View Confirmation Receipt".

## Waitlists!

If the program you want to register a family member for is full, there may be a waitlist available. Waitlisted programs will show in Yellow with a plus symbol. There is no charge to sign up for the waitlist and we will notify you as space becomes available in that program.

## Step 1: Visit website

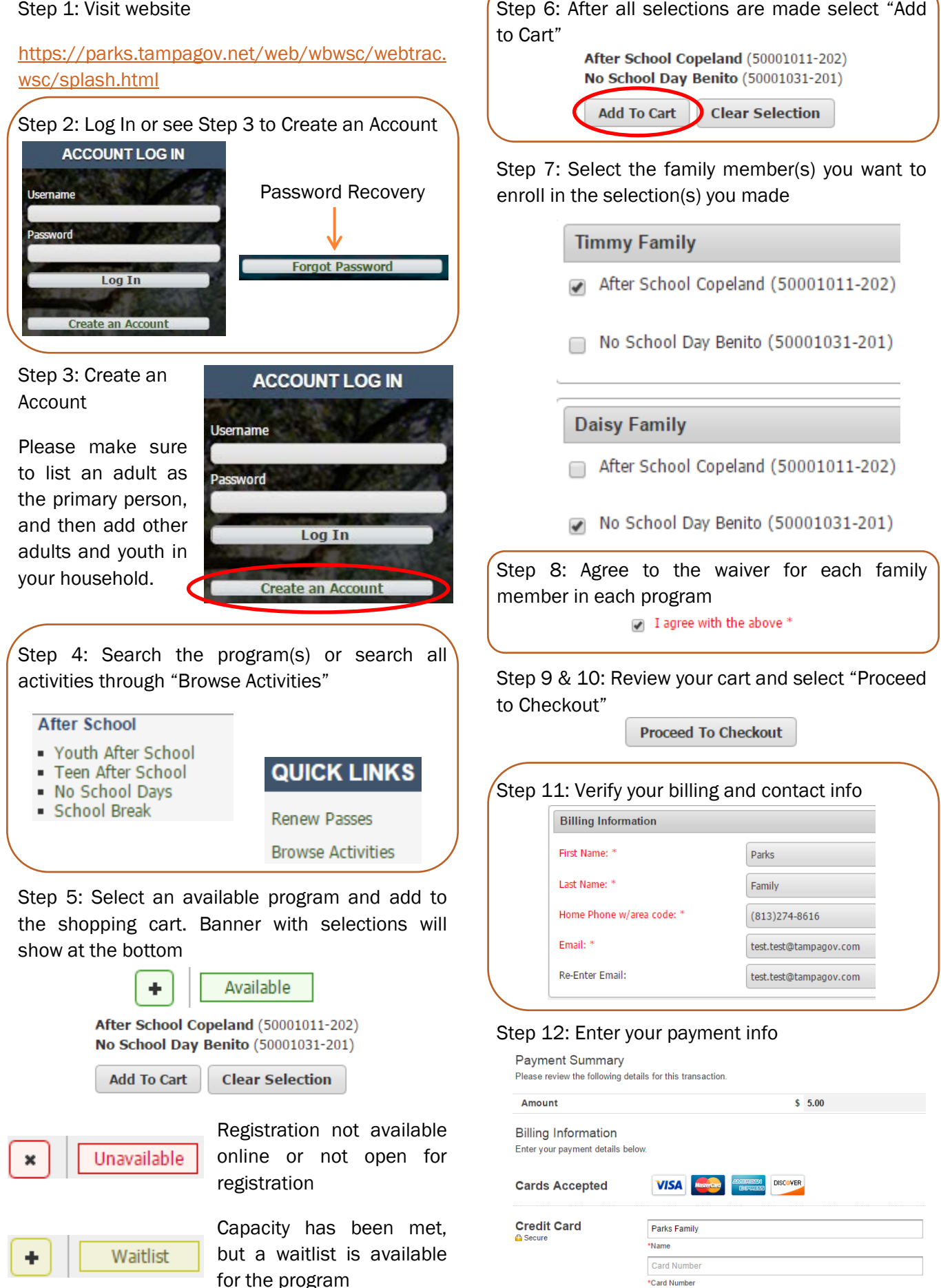

\*Card Number

**Exp Month** 

 $\mathbf{r}$ 

 $\bullet$   $\bullet$ 

 $\bullet$  | 2016  $\bullet$  | Card CVV/CVC \*Card CVV/CVO

\*Exp Year